#### **How to access and use Who's The Ref**

Navigate to www.whostheref.com and select Login from the Top Right Hand Side. Your user name is your e-mail address, select Volleyball from the database list and select the Forgot or need a password option. When you have a password select the Proceed button.

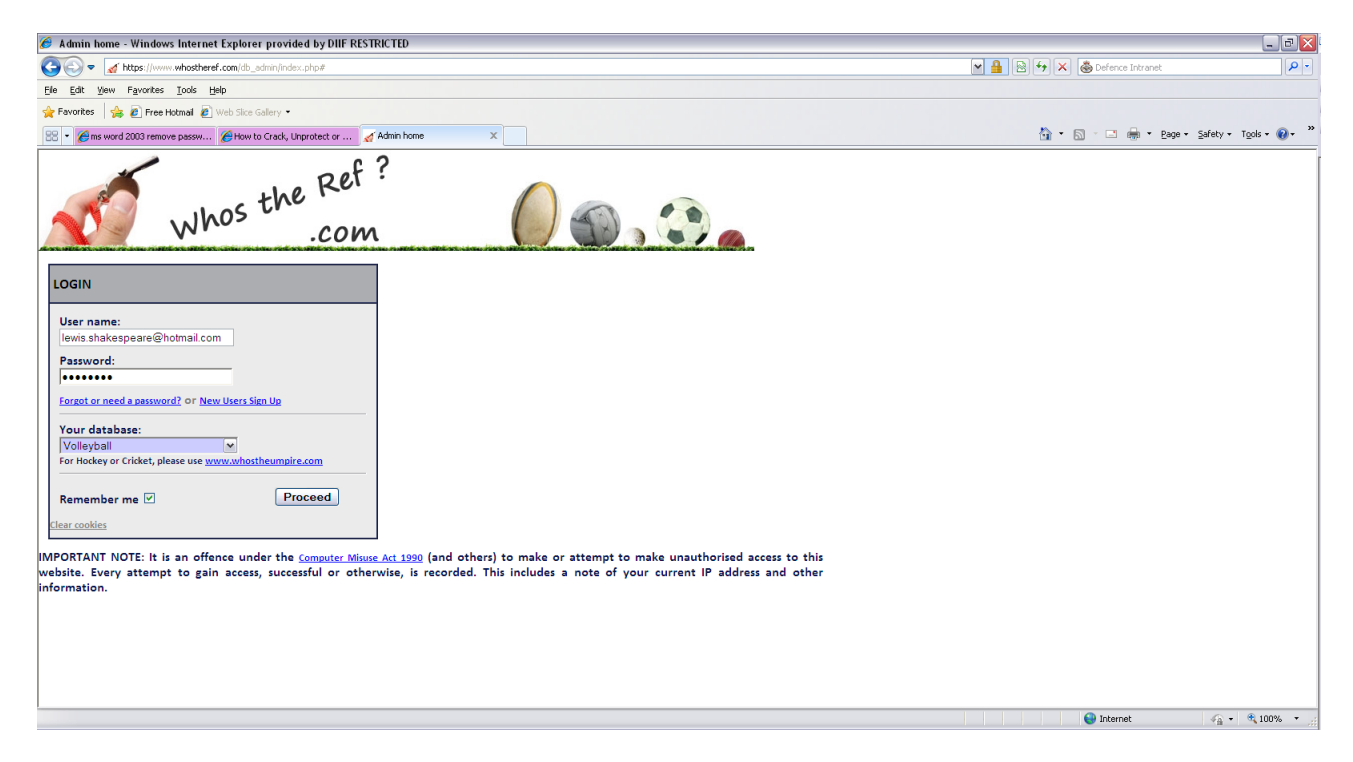

On the opening screen select the Here on the screen to bring up this screen

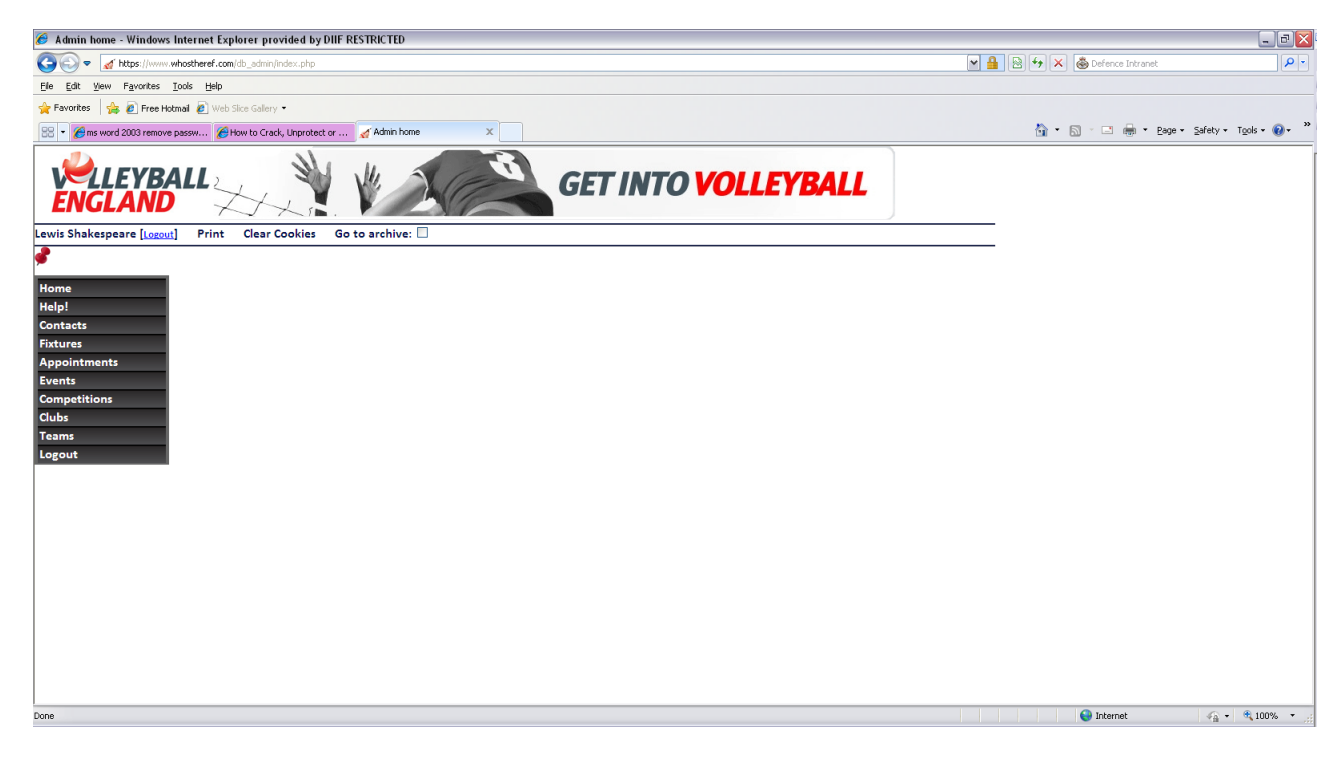

On the Contacts tab you search for any contact in WTR (Referees/Team Fixtures Secretaries/Administrators)

In Fixtures you can restrict by date, Team, Competition

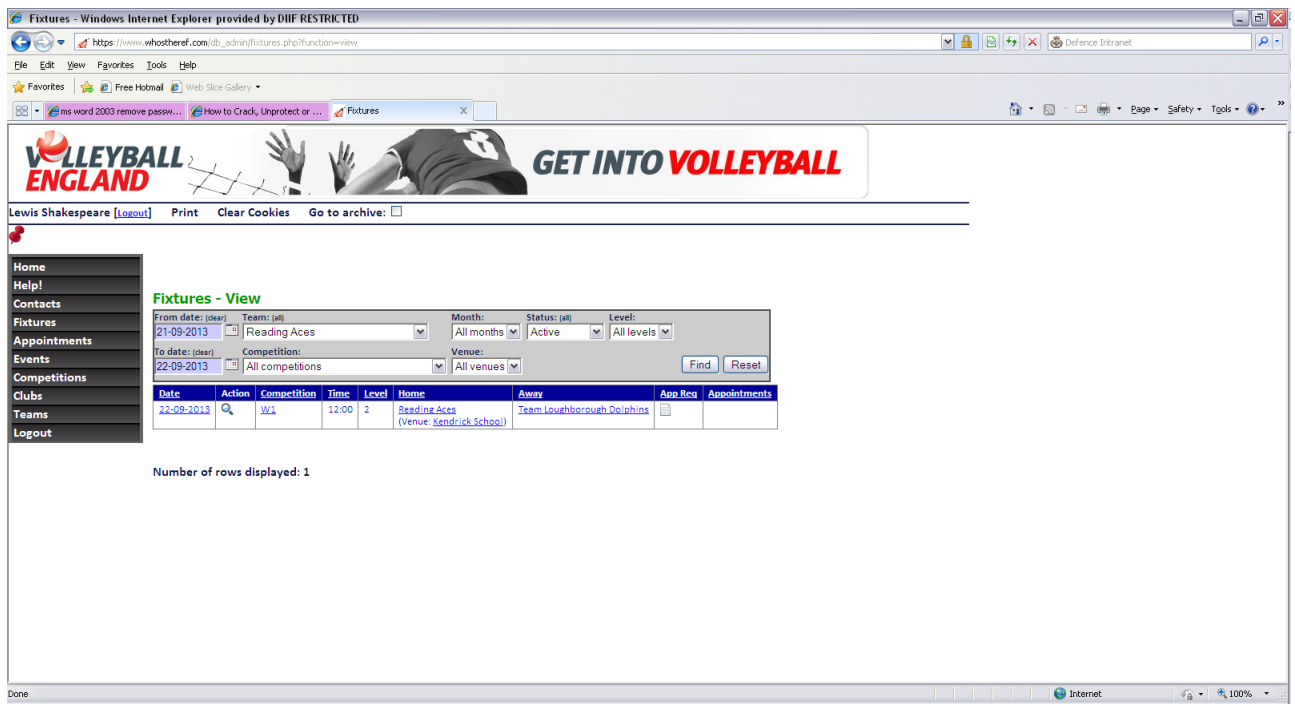

In this example I have looked for a particular week end for a particular team which shows a match with a warm up of 12:00 at Kendricks School with no currently confirmed Referees

Note any time you see a Magnifying Glass you can click it for details; hovering over the notes will give you the Match No. (except on iPad)

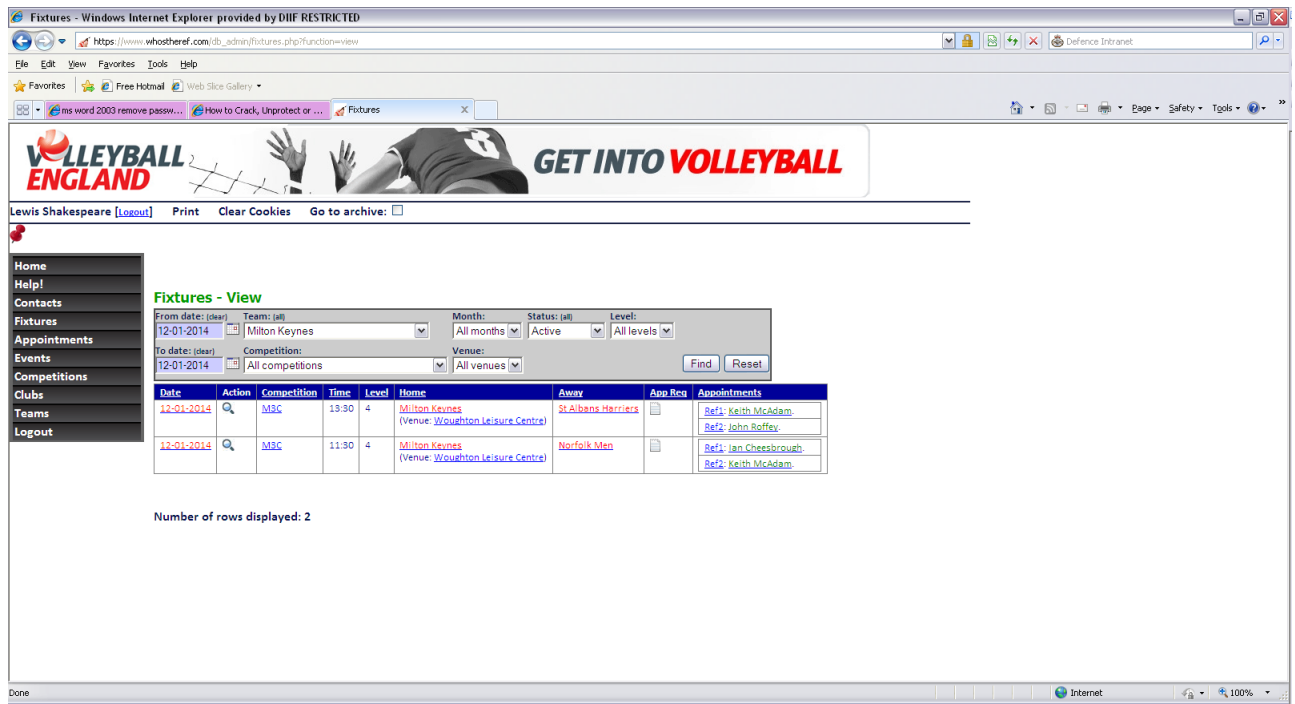

In this example picking the team only shows 2 of the matches in a triangle so select by date and competition to get all 3

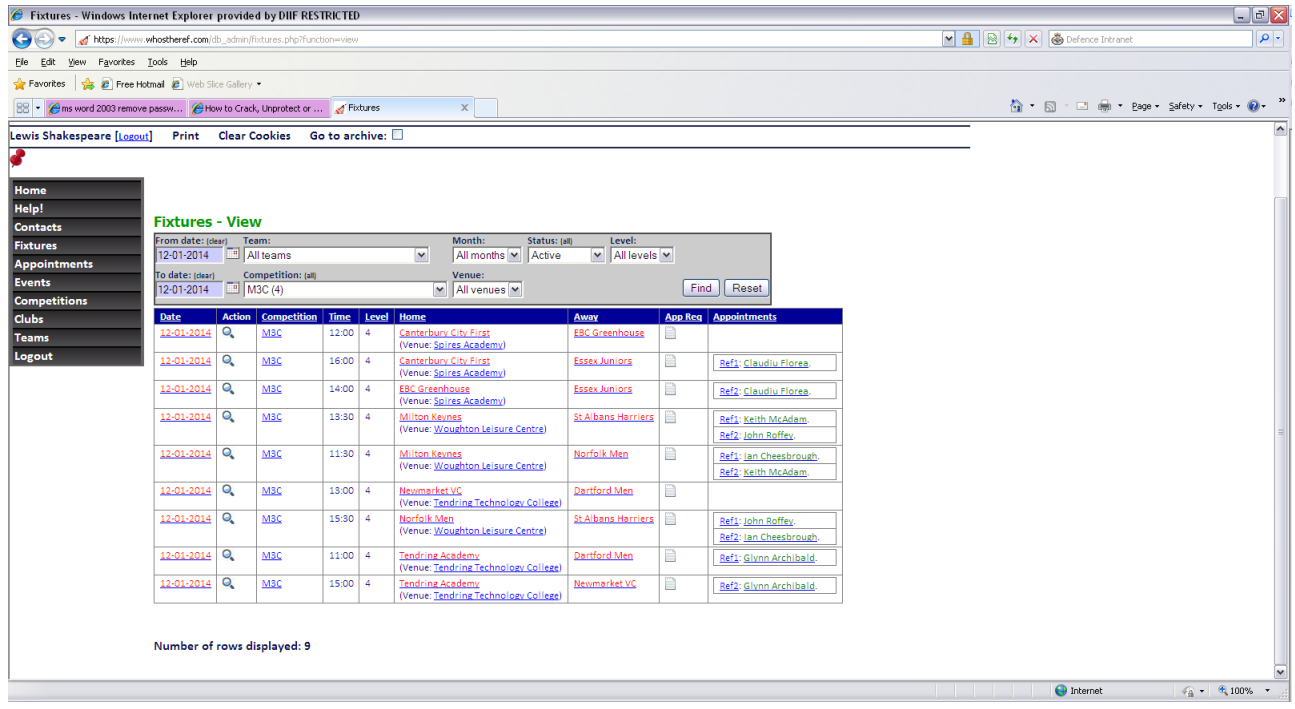

Teams are shown in Red to indicate they have more than one match on the day.

#### Clubs shows both Clubs and Venues

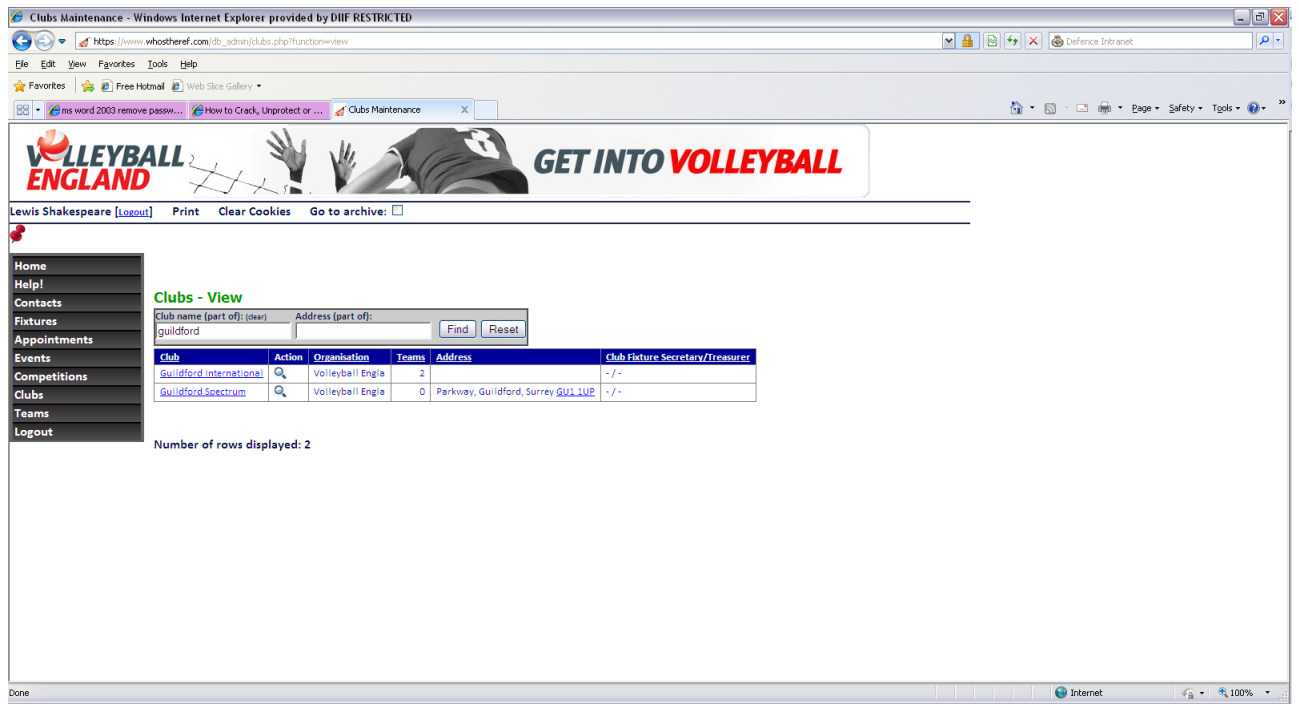

So Guildford in the Club Name shows me the Club (2 Teams no address) and the Venue (no Teams but an address)

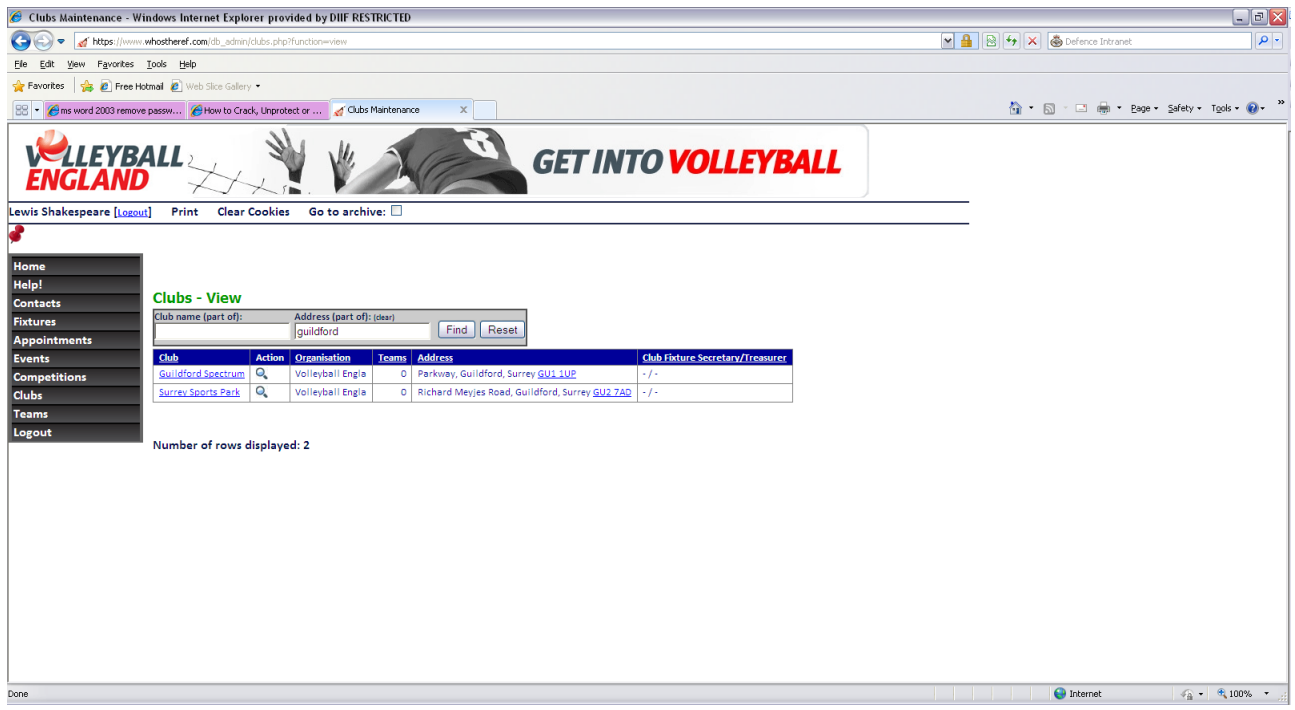

Guildford in the address shows me the 2 venues in Guildford

# And expanding it to Surrey shows all these venues

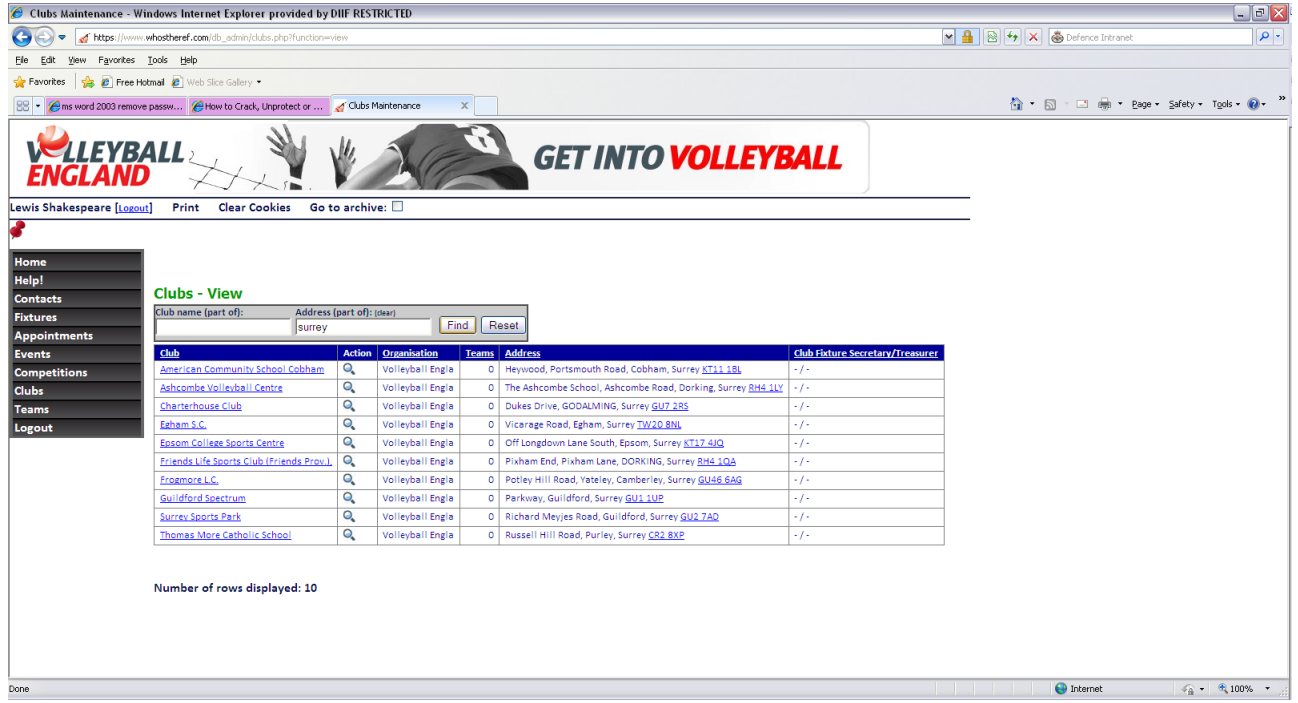

Clicking on the Hyperlinked Post Code takes you to Google Maps

Going to Teams allows you to look at contacts by Division (select the Competition)

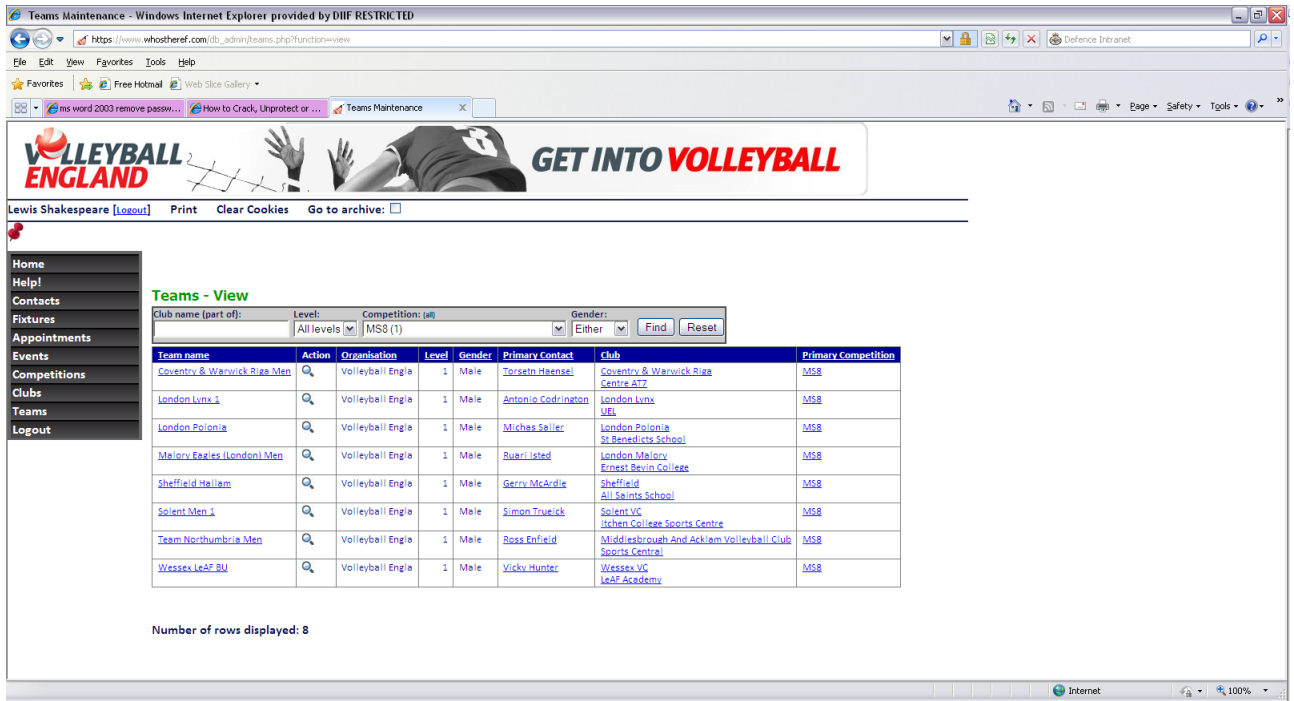

### Or a team name

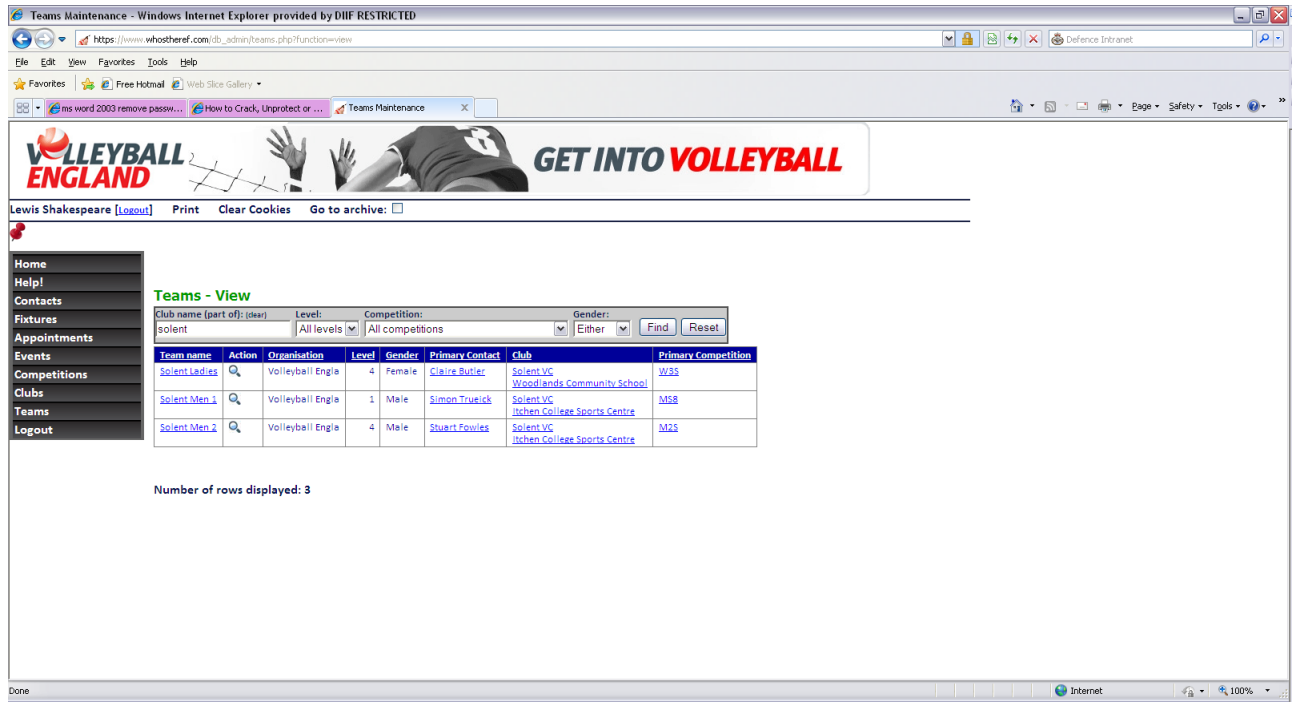

# You can search in contacts for all Officials in Hampshire

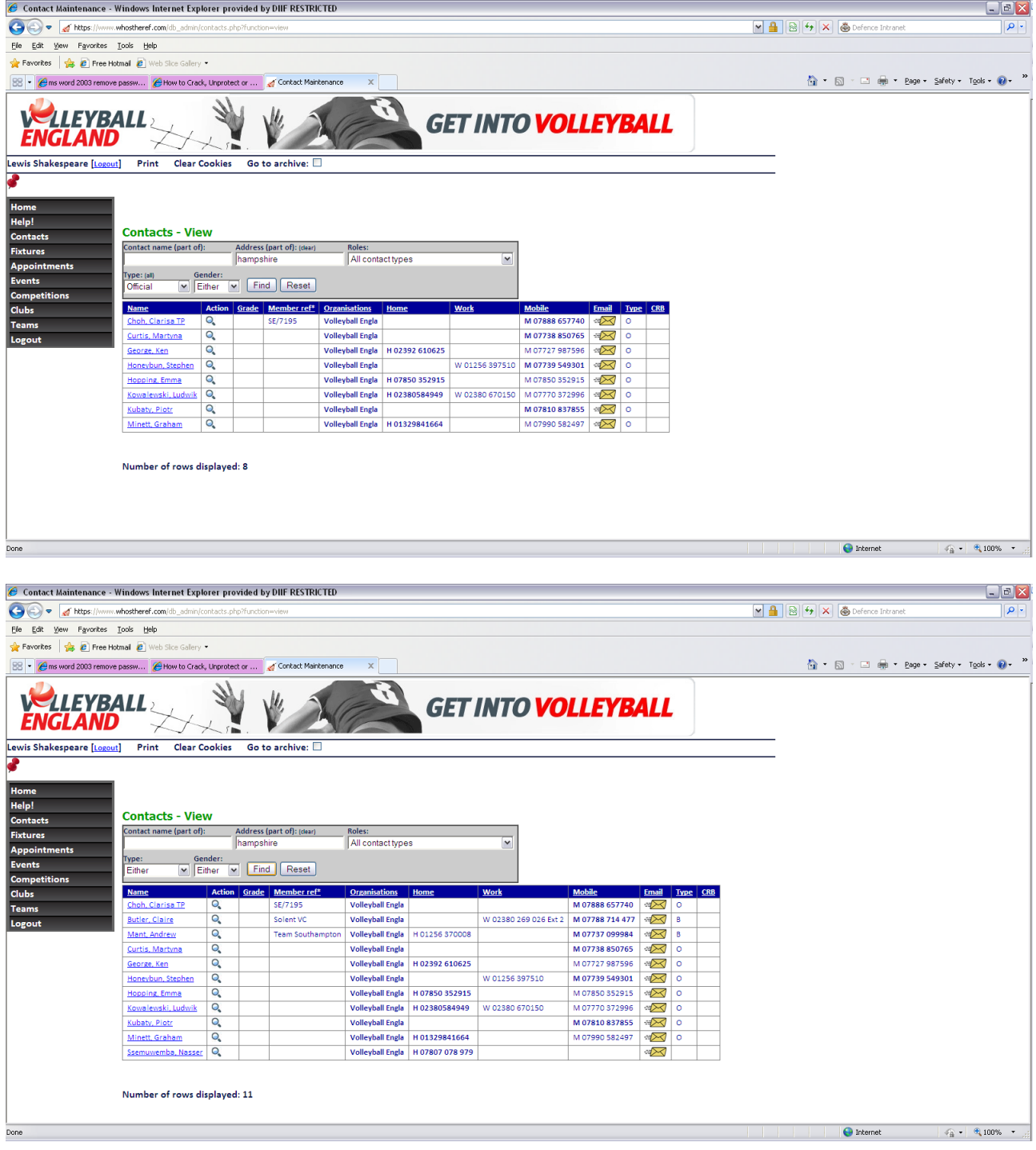

Points to note:

If you find that any of the match information is incorrect please e-mail me on [martin.shakespeare@ntlworld.com](mailto:martin.shakespeare@ntlworld.com) with your corrections

You will get e-mail notifications of any changes to match details (date/time/venue) – you still need to let the away team know

If you are the first named team in match 2 of a triangle WTR thinks you are the home team – please forward the e-mail to the hosting team of any changes you receive

If you arrange your own referees for a fixture please also let me know me know so I can update WTR to save me (or the other appointers) trying to find you Referees; Referee Commission will try and find Refs for unappointed fixtures up to 2 weeks beforehand – after that it is your responsibility. Ensure that if you are going to use unregistered Referees that you follow the NVL Regulations to do so and in any event please let me know who you will use so I can record it in WTR.

Play as much as you like – you can't break it!

If you need to change your details find yourself in contacts and when you click the magnifying glass you will get an edit icon (pencil on paper). Make changes and press green tick to save.

Any questions please e-mail me as above